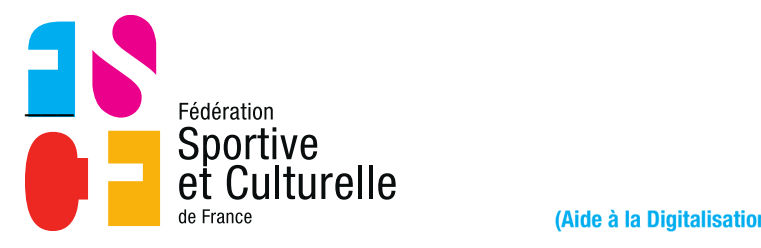

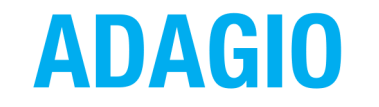

(Aide à la Digitalisation des Associations et Gestion Informatique des Organisations)

# **RENOUVELLEMENT DES LICENCES PAR LOT À DESTINATION DES ASSOCIATIONS**

# 1 PRÉAMBULE

## **1.1 QU'EST-CE QUE LE RENOUVELLEMENT DES LICENCES PAR LOT ?**

Afin d'optimiser le temps de saisie des licences pour les associations, la fédération a mis en place une nouvelle fonctionnalité permettant de renouveler par lot, les licences de la saison N-1 vers la saison N.

Il est possible de l'utiliser sur la saison en cours, mais également sur la saison anticipée à condition que l'association réalise au préalable son affiliation en anticipé**.** 

#### **Attention, l'affiliation sur la saison anticipée entrainera automatiquement un passage en prélèvement, jusqu'à l'ouverture de la saison prochaine.**

Pour bénéficier de ce renouvellement, il faut que **les licences soient strictement identiques à la saison précédente** (même type de licence, même catégorie d'âge, même discipline, certificat médical ou attestation de santé en cours de validité, même assurance IA…).

#### Exemples :

- Un licencié pratiquant du basket-ball en N-1 ne pourra pas bénéficier de ce renouvellement s'il souhaite pratiquer du football sur l'année N.
- Une personne titulaire d'une licence CE en N-1 et qui aura 6 ans au 31/12/N ne pourra pas bénéficier de ce renouvellement car sa catégorie d'âge n'est plus adaptée à la licence CE. Selon le même principe une personne qui aura 18 ans en N ne peut bénéficier de ce renouvellement.
- Un licencié dont le certificat médical n'est plus valide pour l'année N ne pourra pas être renouvelé de cette manière également.

## 2 RENOUVELER LES LICENCES PAR LOT

#### **2.1 ACCEDER AU RENOUVELLEMENT DES LICENCES**

L'accès au renouvellement des licences par lot se situe dans le menu à gauche de l'écran, sous l'onglet déroulant **« Licences » « Renouvellement de licences ».**

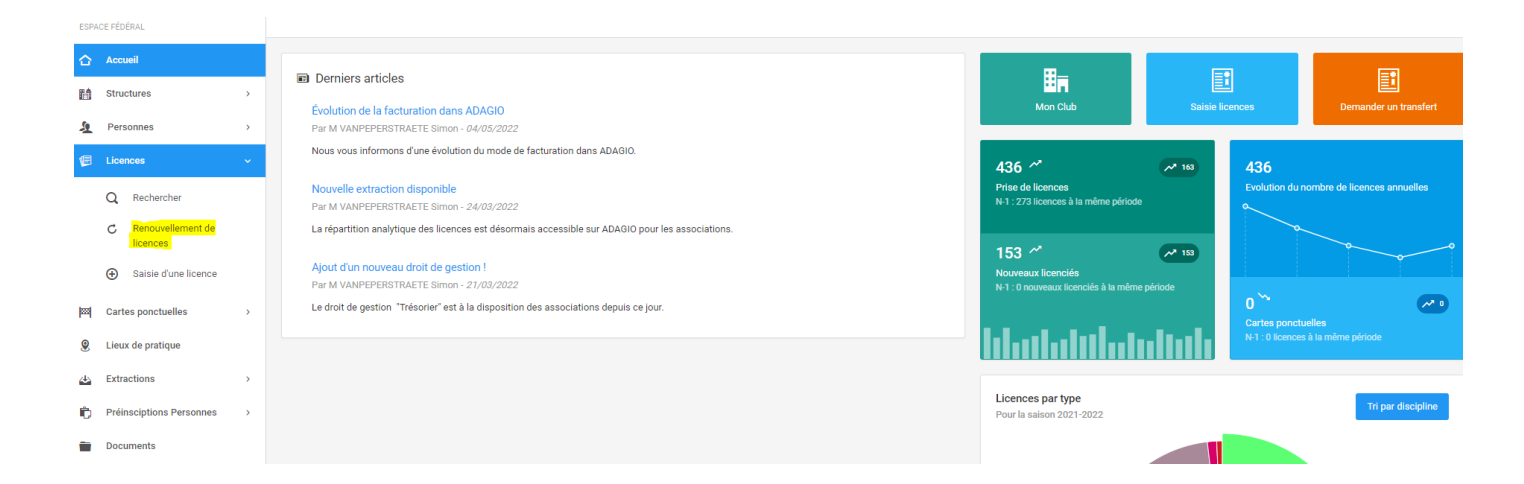

#### **2.2 L'INTERFACE D'ACCUEIL**

c Renouvellement de licences / Choix de la structure

La page d'accueil de cette fonctionnalité se présente en 3 étapes et de manière tout à fait classique, avec la possibilité en bas à gauche de choisir sur quelle saison réaliser le renouvellement (encadré en rouge). Si l'association n'a pas réalisé son affiliation anticipée, seule la saison en cours est proposée.

Après avoir réalisé le choix de la saison, appuyez sur **« Continuer ».**

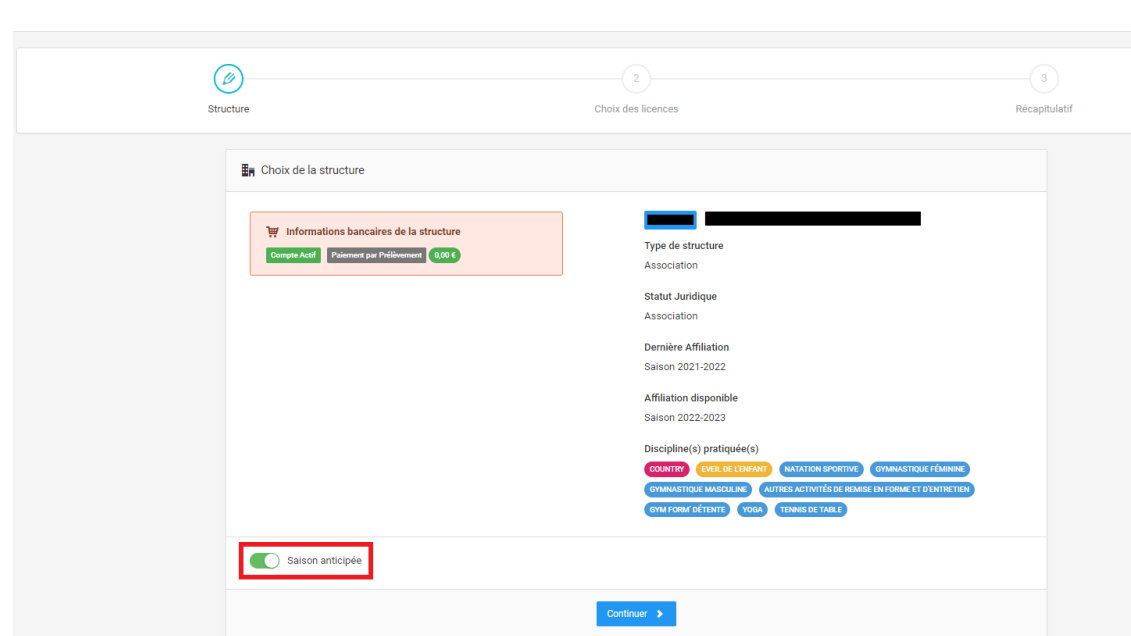

## **2.3 LE TABLEAU DE RENOUVELLEMENT DES LICENCES**

À cette étape apparait un tableau qui permet d'effectuer le renouvellement des licences, voici comment il se compose :

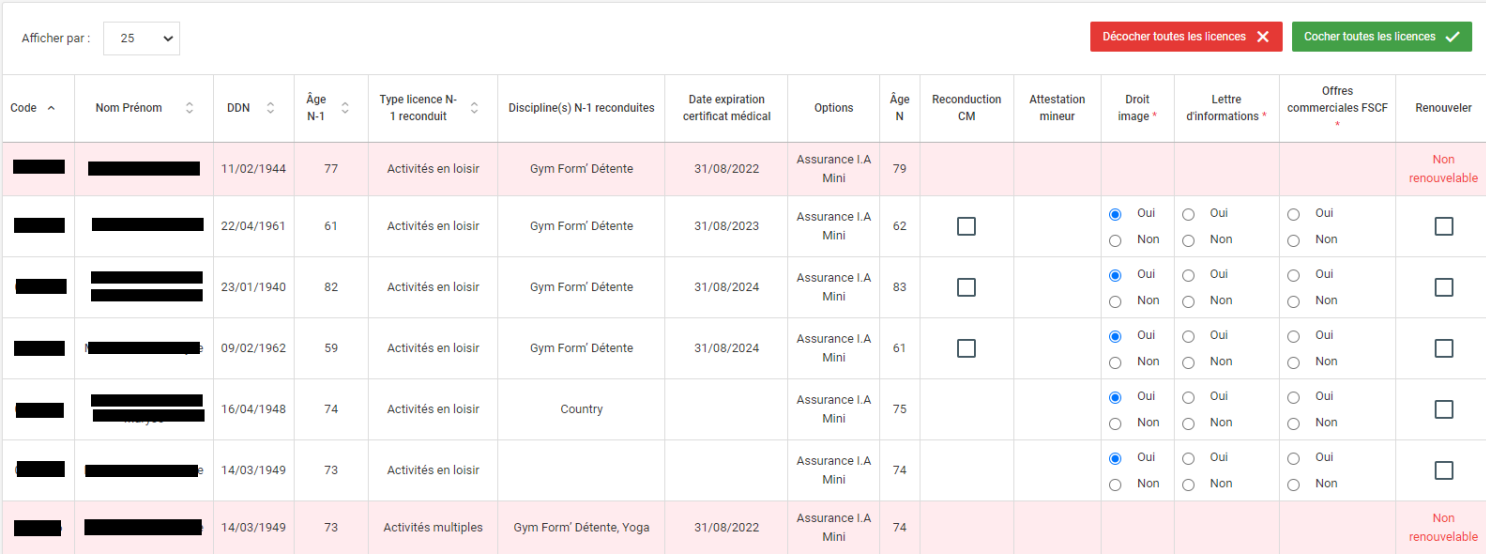

**Les lignes en rouge, indiquent que le renouvellement n'est pas possible** pour une raison particulière, pour la connaitre vous pouvez **survoler avec votre souris l'endroit où est indiqué « Non renouvelable »**, une bulle apparaitra comme ci-dessous pour vous donner la raison de ce non-renouvellement.

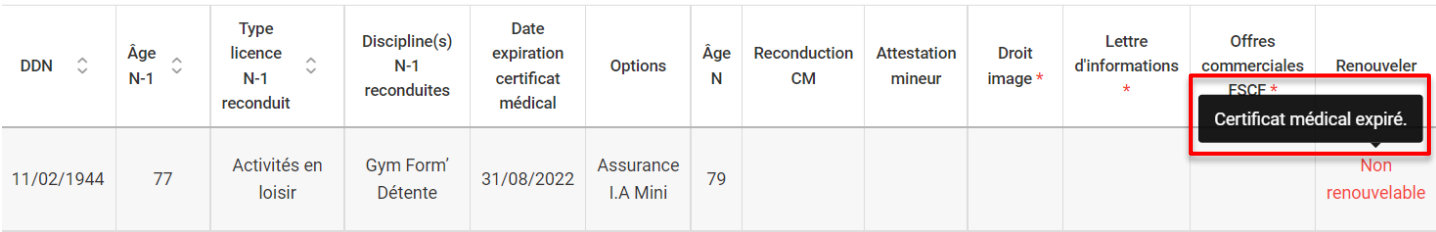

Les autres lignes indiquent que le renouvellement est possible, pour le réaliser il faut :

- Cocher la case de la colonne **« Renouveler ».**
- Cocher la reconduction du **Certificat Médical (CM)** ou celle de **l'Attestation de Santé** si c'est un mineur.
- Compléter le oui ou non des conditions légales

Vous pouvez bien entendu faire cela sur plusieurs lignes en même temps.

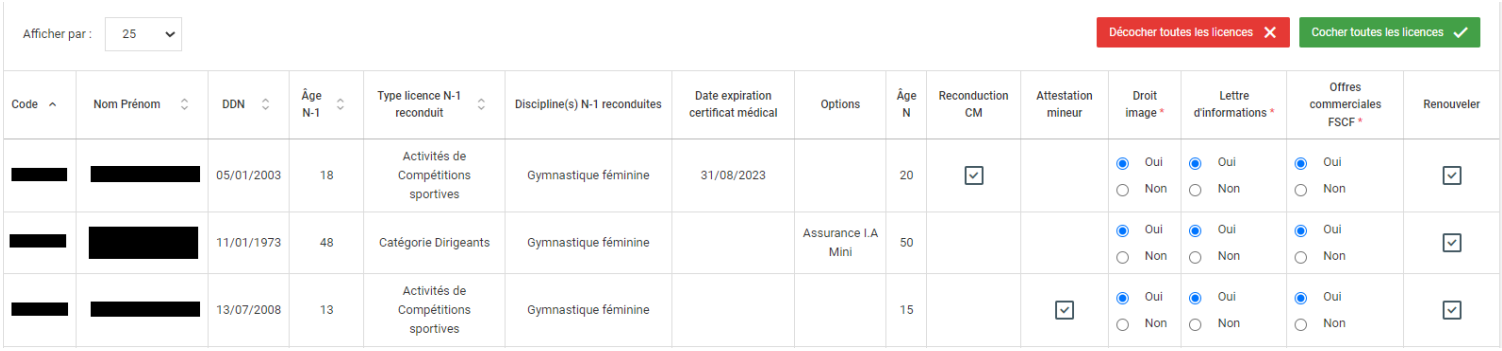

Il est également possible de **trier les licences** directement par types ou par disciplines :

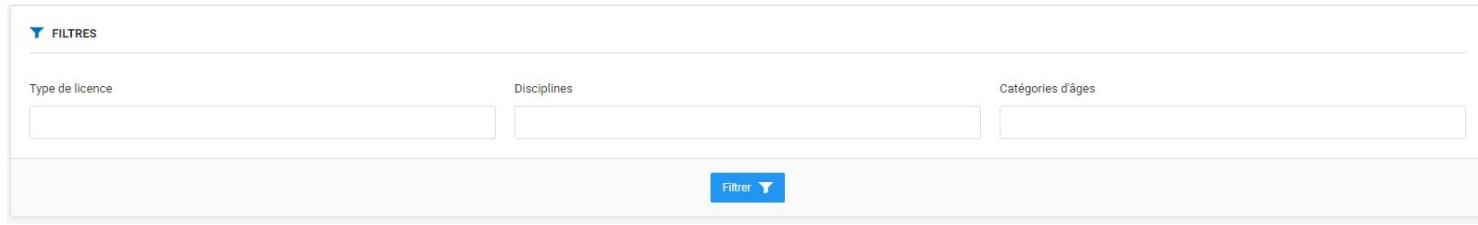

Mais aussi de **cocher ou décocher toutes les licences d'un seul coup**, grâce aux boutons suivants :

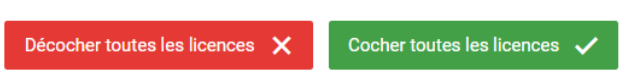

Une fois toutes les licences sélectionnées par le renouvellement, vous pouvez appuyer sur **« Continuer »**, situé tout en bas de l'écran et ainsi passer à la dernière étape.

### **2.4 LE PAIEMENT DE LA COMMANDE**

À cette étape, vous accédez au récapitulatif et à la validation de votre commande :

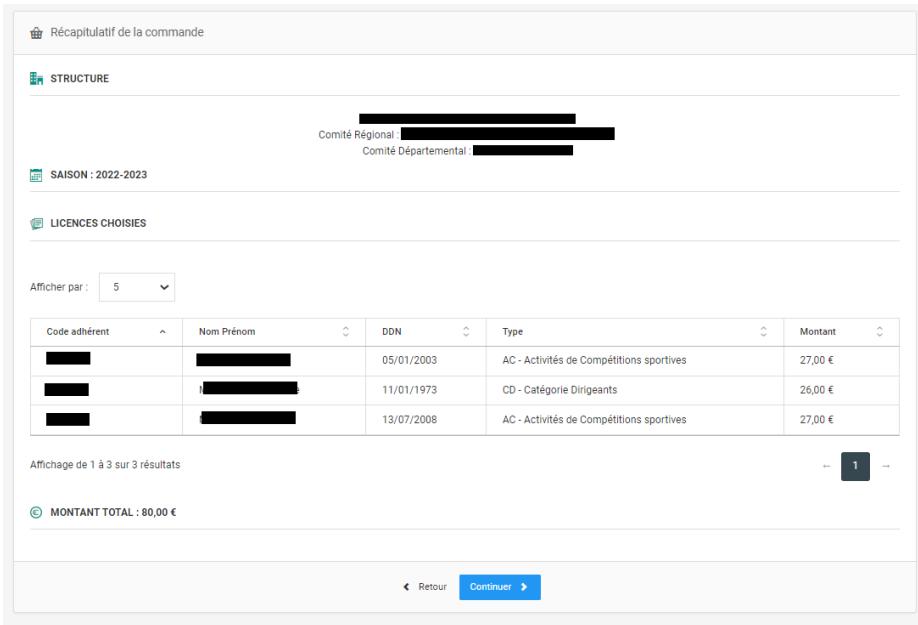

Si vous êtes en prélèvement, toutes les licences seront validées lorsque vous appuierez sur le bouton **« Continuer ».**

En revanche, si votre association est en commande à l'acte, alors vous devrez appuyer sur **« Régler ma commande »** puis ensuite choisir votre mode de paiement (carte bancaire ou virement) comme pour une saisie classique.

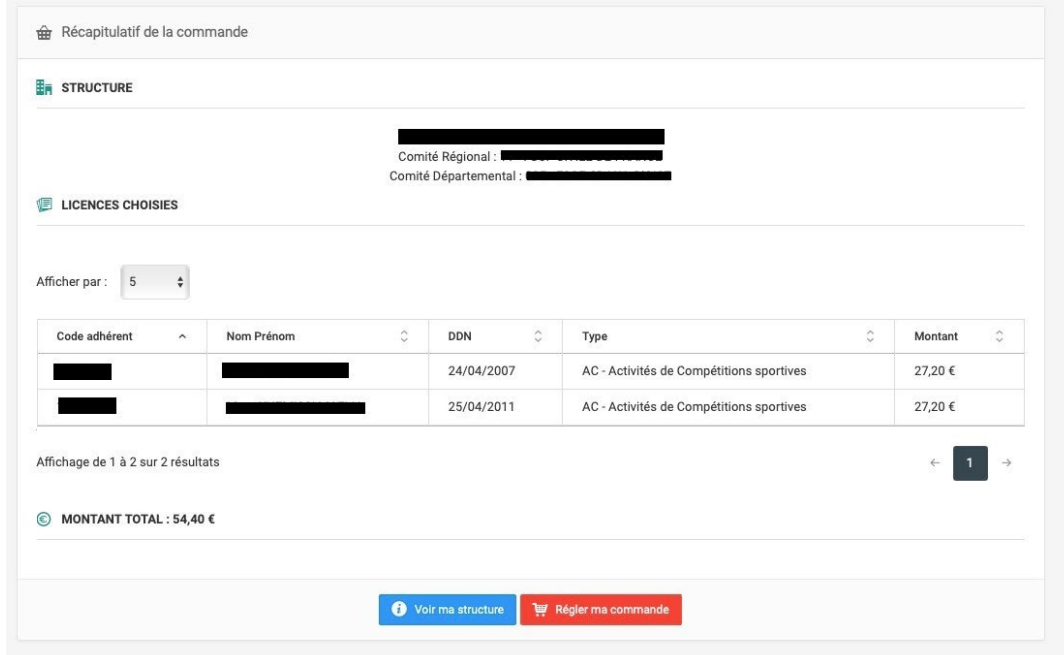

# 3 RENOUVELLEMENT SUR LA SAISON ANTICIPÉE

Si vous effectuez un renouvellement des licences sur la saison anticipée, elles seront **actives uniquement à partir du 1er septembre** de la saison prochaine comme il est possible de le constater sur la fiche de ce licencié :

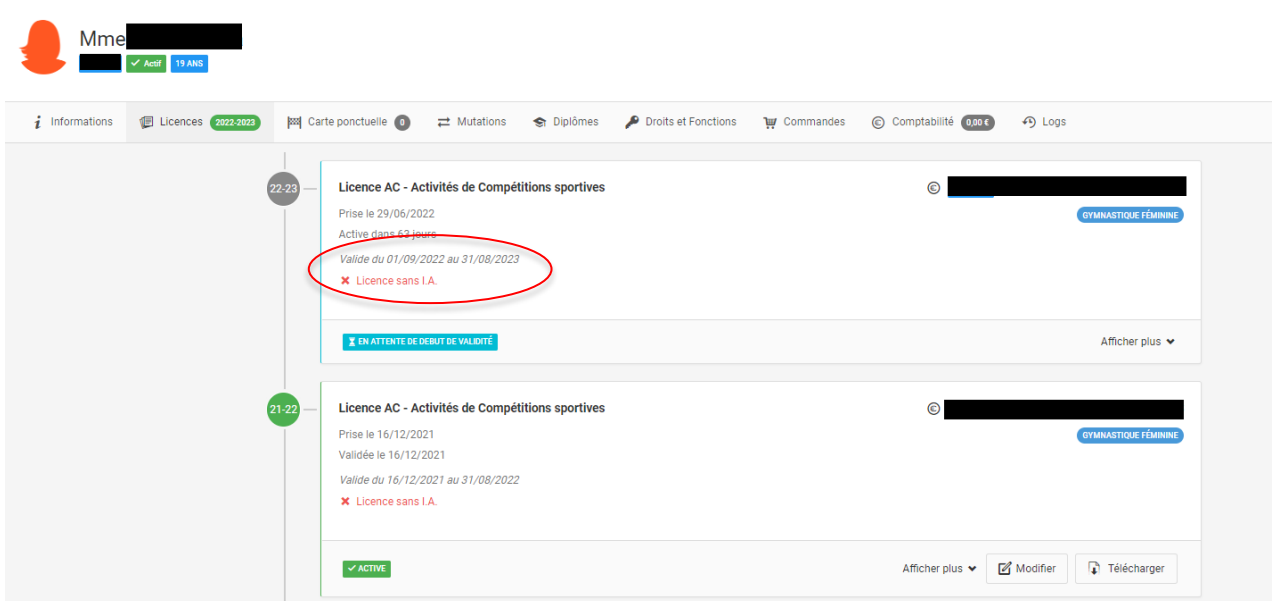

Pour la comptabilité c'est la même chose, tous les mouvements comptables relatifs à la saison anticipée sont disponibles dans l'espace comptable de votre structure, dans les **« écritures temporaires »** :

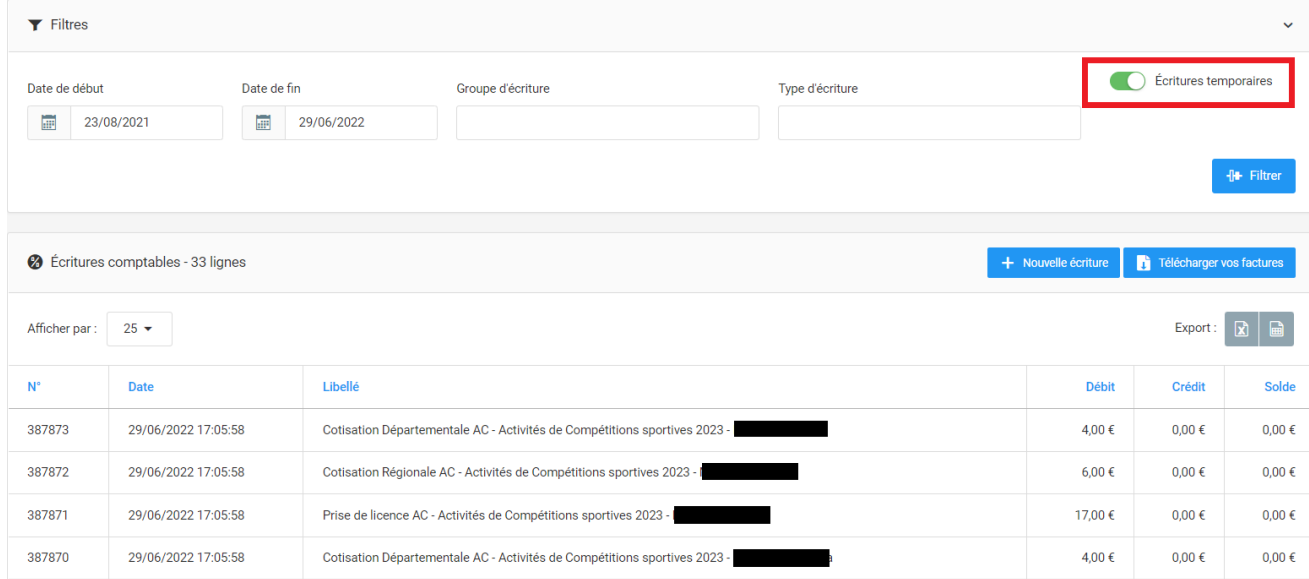

Ils basculeront dans la comptabilité de la saison prochaine, dès son ouverture.